# FILEMAN TRAINING 1. INTRODUCTION

#### 2. OVERVIEW AND BASIC TERMINOLOGY

#### 3. GETTING STARTED

Instructor: Tom Ackerman Slides By: Dee Knapp WorldVistA 2007

#### **FILEMAN CLASS DESIGN**

- Functions of **FileMan**
- **FileMan** as VistA database management system.
- Features of **FileMan**
- How used throughout most VistA applications

**References** are available electronically at

<http://www.va.gov/vdl> [http://www.hardhats.org](http://www.hardhats.org/)

#### **References include:**

- *VA FileMan Getting Started Manual*
- *VA FileMan User Manual*
- *VA FileMan Programmer Manual*

#### **Related Manuals and Other References**

- *VA FileMan V. 22.0 Release Notes* (PDF)
- *VA FileMan V. 22.0 Installation Guide* (PDF)
- *VA FileMan V. 22.0 Technical Manual* (PDF)
- *VA FileMan V. 22.0 Advanced User Manual* (HTML)
- *VA FileMan V. 22.0 Programmer Manual* (HTML)

#### INTRODUCTION

# **VISTA**

 Veterans Health Information Systems and Technology Architecture (**V***IST***A**), formerly known as the Decentralized Hospital Computer Program (DHCP) System

**What is FileMan?**

A computer database in VistA which organizes your data, storing it in fields, records, and files, much as you might arrange and preserve information on paper.

- Can be used as a standalone database,
- Can be used as a set of interactive or "silent" routines
- Can be used as a set of application utilities;
- In all modes, it is used to define, enter, and retrieve information from a set of computer-stored files, each of which is described by a data dictionary.

#### INTRODUCTION

#### **Features**

- A report writer
- A data dictionary manager
- Scrolling and screen-oriented data entry
- Text editors
- Programming utilities
- Tools for sending data to other systems
- File archiving

### OVERVIEW, BASIC TERMINOLOGY **TERMS**

- Database and Files
- Files, Records, and Fields
- Printing Records from Files
- Adding and Editing Records
- LAYGO File Access
- Scrolling Mode vs Screen Mode

#### OVERVIEW, BASIC TERMINOLOGY

• A **database** contains all the data files on computer system. Example:

Database

- Patient File
- Blood File
- Provider File
- Prescription File
- Order File
- Scheduling File
- Etc.......

10 **NOTE:** There are many more files than this in VistA databases!

#### OVERVIEW, BASIC TERMINOLOGY

#### **FILE**

- All of the records containing like data are collected and stored in the same **file**.
- Example:
	- –All patient records are stored in the PATIENT file (#2)
	- All computer user records are stored in the NEW PERSON file (#200).

### FILEMAN OVERVIEW, BASIC TERMINOLOGY

#### **FILE**

- To look up a patient, you know that the file to go to is the PATIENT file.
- To do a report on all patients, you would generate the report from the PATIENT file.

### FILEMAN OVERVIEW, BASIC TERMINOLOGY • EXAMPLE

INPUT TO WHAT FILE: PATIENT// <RTN> EDIT WHICH FIELD: ALL// STATE <RTN> THEN EDIT FIELD: <RTN>

Select PATIENT NAME: SMITH,JOHN STATE: ?? CHOOSE FROM: ALABAMA ALASKA ARIZONA : STATE: COLORADO

### OVERVIEW, BASIC TERMINOLOGY **RECORD**

- A group of fields of data.
- Has a name (a patient name for a patient record).
- Name is used to recall the record for editing or for printing out.
- Also known as file *entries*.

### FILEMAN OVERVIEW, BASIC TERMINOLOGY

#### **RECORD**

- a record for a patient might have various fields such as NAME, AGE, ADMISSION DATE, etc. for a single patient.
- Each record for a patient contains the same set of fields (places to fill in information)
- An Example Showing Several Patient Records:

#### OVERVIEW, BASIC TERMINOLOGY

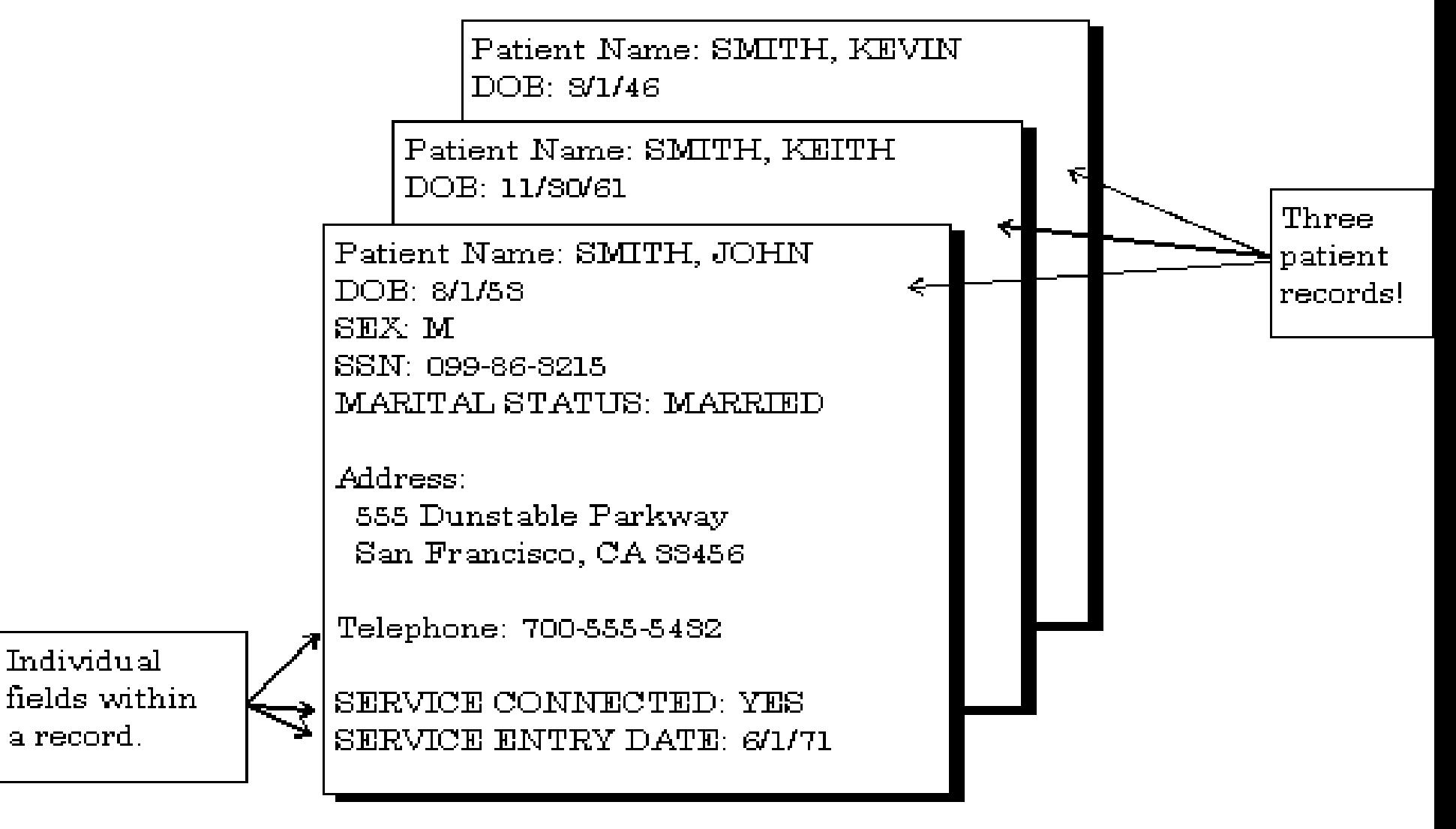

### OVERVIEW, BASIC TERMINOLOGY **FIELD**

 Each **FIELD** in a record functions just like a blank on a form. When editing a record, each field prompt reveals what type of data to enter.

### FILEMAN OVERVIEW, BASIC TERMINOLOGY

#### **NINE BASIC FIELD TYPES**

 These fields allows only certain kinds of information, just as a blank on a form might require you to enter only numbers.

#### OVERVIEW, BASIC TERMINOLOGY **ABOUT EACH FIELD TYPE**

- **DATE/TIME Fields**
- **NUMERIC Fields**
- **SET OF CODES Fields**
- **FREE TEXT Fields**
- **WORD-PROCESSING Fields**
- **COMPUTED Fields**
- **POINTER TO FILE Fields**
- **VARIABLE-POINTER Fields**
- **Subfiles (Multiples)**

### FILEMAN OVERVIEW, BASIC TERMINOLOGY

#### DATE/TIME

• **Examples:**

**DATE OF BIRTH: MAR 3, 1955 APPOINTMENT: 20 JUL APPOINTMENT: 20 JUL [99@4PM](mailto:99@4PM) T@0330**(or **[T@03:](mailto:T@03)30)is Today at 3:30 AM**

### FILEMAN OVERVIEW, BASIC TERMINOLOGY

• **Acceptable Formats for Entering Dates**

**JULY 20, 1999 or July 20, 1999 7/20/99 20 JUL 99 10jul99 10 jul 99 072099** 

#### OVERVIEW, BASIC TERMINOLOGY

• **DATE SHORTCUTS/ABBREVIATION**

**T** for today **T-1** for yesterday **T+1** for tomorro<sup>w</sup> Combine **T** with **D** for day, **W** for week, or **M** for month **TODAY** or **Today** or **T** or **t** for Today **TODAY+1 or T+1 or t+1** for Tomorrow **TODAY-7 or T-7 or t-7** for One week ago

**TODAY+3W or T+3W or t+3w** for Three weeks hence.

#### OVERVIEW, BASIC TERMINOLOGY **NUMERIC**

- Work very much like FREE TEXT fields, except:
	- input is restricted to valid numbers
	- restrictions as to how small or large a number is allowed
	- how many decimal places are allowed.
- A question mark retrieves Help
- Example:

#### HEIGHT (cm): 196

#### OVERVIEW, BASIC TERMINOLOGY

#### **SET OF CODES**

- Fields are pre-set to accept coded information, (usually only one or two characters long).
- Each code in a SET represents a word or a series of words. (Codes Y and N for YES and NO.
- Code is entered at this prompt instead of the entire word. Entering anything other than an acceptable code is reject your response.
- A question mark retrieves Help.

#### OVERVIEW, BASIC TERMINOLOGY Example:

Select PATIENT NAME: HENRY, JOHN SMOKER: ? Chose from: S SMOKER N NON-SMOKER SMOKER:N NON-SMOKER

#### OVERVIEW, BASIC TERMINOLOGY **FREE TEXT**

- Enter almost any character from your keyboard
- Accepts numbers, letters, and most of the symbols
- A question mark ("?") in response to the prompt generates the number of characters allowed

#### EXAMPLE 1

ADDRESS: 235 Begonia Street

#### OVERVIEW, BASIC TERMINOLOGY

#### EXAMPLE 2:

Input is checked to make sure it is proper in length, containing all digits.

#### SSN: **abcde <RET>** ??

 ANSWER MUST BE 9 CHARACTERS IN LENGTH

#### SSN: **99999 <RET>** ??

 ANSWER MUST BE 9 CHARACTERS IN LENGTH

#### SSN: **33233290 <RET>** ??

 ANSWER MUST BE 9 CHARACTERS IN LENGTH

#### SSN: **034232343 <RET>**

## FILEMAN OVERVIEW, BASIC TERMINOLOGY

#### **WORD PROCESSING**

- Contains unlimited amounts of text data
- Suitable for mail messages, physician notes, and descriptions.

#### OVERVIEW, BASIC TERMINOLOGY **COMPUTED**

- used to output a value computed at run-time in a report
- cannot edit the value of a COMPUTED field

#### OVERVIEW, BASIC TERMINOLOGY

#### **NOTES**:

- Output is a patient's current age based on whatever today's date is.
- Cannot edit the AGE field, but is used it to print out the current age of the patient.

### FILEMAN OVERVIEW, BASIC TERMINOLOGY

#### **POINTER TO A FILE**

- Directs the computer to another file for information.
- PATIENT file field asks for patient's STATE. The field"points" to the STATE file.

### FILEMAN OVERVIEW, BASIC TERMINOLOGY

- Commonly used information as states can be stored in a single STATE file.
- Every file (PATIENT, VENDOR, INSURANCE, etc.) needing to record a value for STATE can use a POINTER TO A FILE field to the STATE file to store that information.

#### OVERVIEW, BASIC TERMINOLOGY Example:

- INPUT TO WHAT FILE: PATIENT// **<RTN>** EDIT WHICH FIELD: **<RTN>** THEN EDIT FIELD: **<RTN>**
- Select PATIENT NAME: **SMITH,JOHN** STATE: **??** CHOOSE FROM: ALABAMA ALAKA. ARIZONA

### FILEMAN OVERVIEW, BASIC TERMINOLOGY **VARIABLE POINTER**

- Like the regular POINTER TO A FILE
- One difference: the VARIABLE-POINTER points to a single record in one of several files.
- Regular POINTER TO A FILE can point to a single record in only one file.

#### OVERVIEW, BASIC TERMINOLOGY

- PATIENT file, might use a VARIABLE-POINTER to identify a Provider
- The Provider might be a Staff Provider, stored in the PROVIDER file, or an Outside Provider, stored in another file.

#### Example

PROVIDER: MCCOY,LEONARD M Searching for a Staff Provider Searching for a Outside Provider

MCCOY,LEONARD M ...OK? YES// <RET> (YES)

#### OVERVIEW, BASIC TERMINOLOGY

#### **SUBFILES (MULTIPLES)**

- Sometimes, a single field in a record is not enough to hold all the information required.
- Example: keeping track of the appointment history for a patient.
- An ordinary field holds enough information to record a single appointment.

#### OVERVIEW, BASIC TERMINOLOGY

- Each appointment has its own information which needs to be stored (date, time, location, doctor, etc.)
- Within an individual record, a Subfile (Multiple) can be used to hold this type of information.

#### OVERVIEW, BASIC TERMINOLOGY

#### • EXAMPLE

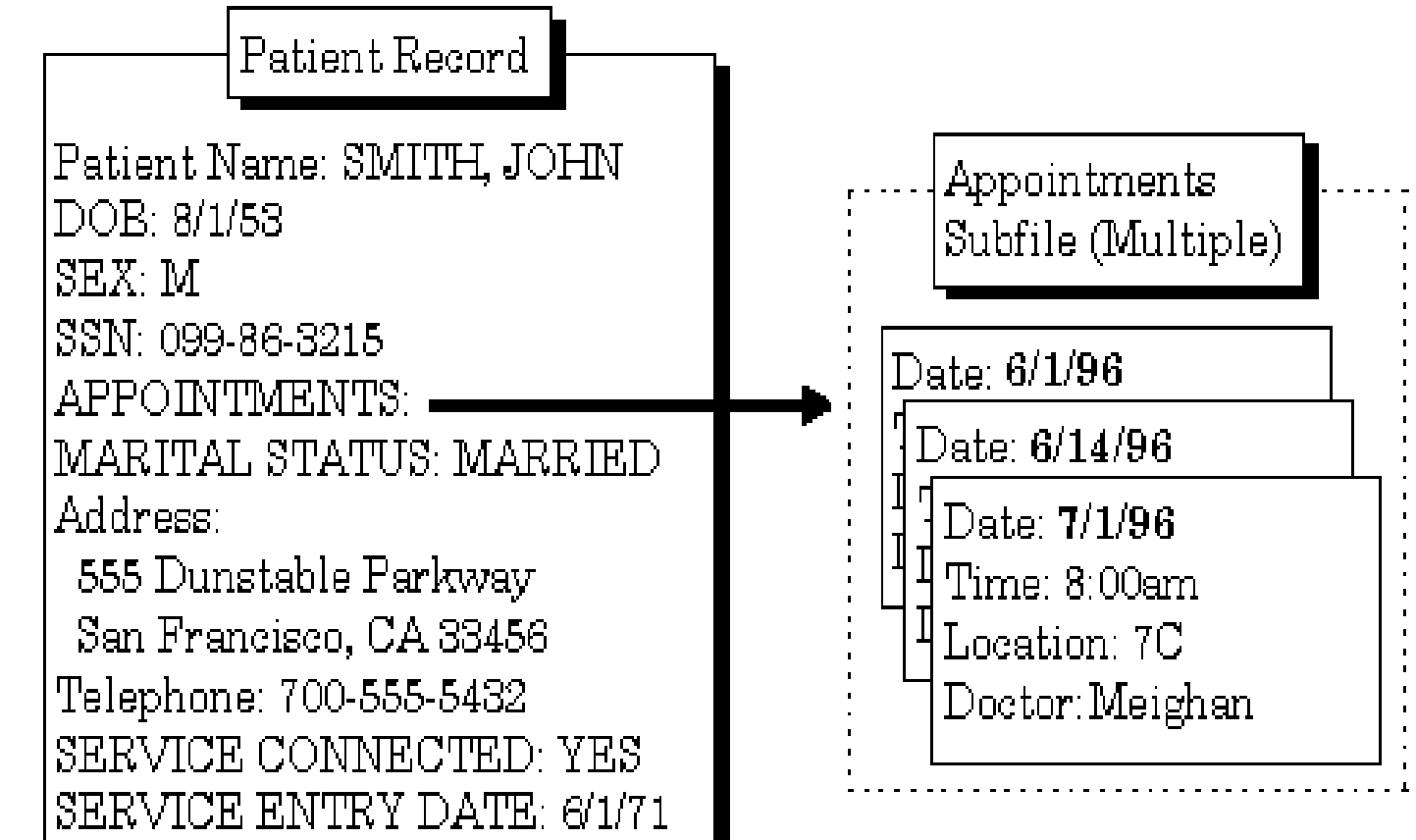

### FILEMAN GETTING STARTED **DISPLAYING INFORMATION**

- Inquire
- Print

–

- Search
- Browser

#### **INQUIRE**

- Inquire to File Entries Option
- CAPTIONED Output
- SORT Templates
- Choose Your Own Print Fields
- Choose Your Own Device

#### **PRINT**

- How to Print Reports from Files
- Print Capabilities
- Standard Column Format

#### • **SORTING**

- Specify SORT BY Fields
- Sorting Order
- Sorting to Select Entries for Printing
- Including Entries with Null Fields in your Sort  $(Start with @)$
- Sort Qualifier Reference
- Saving Sort Criteria (SORT Templates)

### FILEMAN GETTING STARTED **CHOOSING PRINT FIELDS**

- Specify Fields to Print
- Print Qualifier Reference
- Saving Print Criteria (PRINT Templates)
- The CAPTIONED PRINT Template:[CAPTIONED
- Printing Statistics Only (Totals, Counts, etc.)

### FILEMAN GETTING STARTED **OTHER PRINT FEATURES**

- Multiple Copies of a Print
- Report Headings
- Suppressing Report Headings (and Page Feeds)
- Custom Headings and Footers
- Printing Sort Criteria in the Heading or the Footer

#### **SEARCH**

- How to Search
- Search Steps
	- Enter Conditions
	- Combine Conditions
	- Format Output

- Details and Features
	- Sorting and Searching
	- SEARCH Templates
	- Internal vs External Field Values for Search **Conditions**
	- Print Number of Matches Found
	- Searching Multiples

- The Browser Screen
- Browser Features
	- Cursor Movement (Navigation Keystrokes)
	- Clipboard
	- Search
	- Online Help
	- Other Features
	- The Browser as an Option

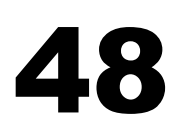

**FileMan** provides special tools for entering and editing data into this kind of a field.

Two **FileMan** editors (described in their own chapters in *Getting Started Manual)*

– Screen Editor

– Line Editor

#### **LINE EDITOR**

- is a scrolling mode editor
- enter text one line at a time and can only edit lines one at a time
- scrolling mode interface can be cumbersome
- Commands:
	- List
	- Add
	- Join
	- Insert
	- Delete

#### **LINE EDITOR**

Advanced Features include:

- File Transfer
- Text Terminator
- Programmer Edit
- Editor Change
- Transfer Text

#### GETTING STARTED **SCREEN EDITOR**

- displays consists of a status bar at the top and a ruler at the bottom; create and edit text between the two status bars i
- type your text normally
- automatically wraps lines of text to fit within the left and right margins

- no need to press the Enter/Return key at the end of each line
- accepts any printable characters as keyboard input.
- cannot be used to edit text that contains control characters

#### **SCREEN EDITOR**

Uses <PF> keys for

- Cursor Movement (Navigation)
- Saving and Exiting
- Finding Text
- Formatting Paragraphs
- Cutting and Pasting
- Deleting
- Settings/Modes

#### **How to Select Your Preferred Editor**

- At any menu prompt, enter "TBOX" to go to the User's Toolbox menu.
- Choose the **Edit User Characteristics** option from the User's Toolbox menu.

- At the "Select TERMINAL TYPE NAME: " prompt, you can usually just accept the default by pressing the Enter/Return key (**<RET>**).
- You are now placed in a ScreenMan form where you can edit your user characteristics. Press **<ArrowDown>** until your cursor arrives at the "PREFERRED EDITOR:" prompt

- At the "PREFERRED EDITOR:" prompt, you can choose your Preferred Editor.
- Enter two question marks ("**??**") to get a list of the available editors on your system.
- Choose one as your Preferred Editor and then press the Enter/Return key (**<RET>**). The Screen Editor is usually a good choice.

- Press **<PF1>E** to exit the **ScreenMan** form. If you are asked whether to save changes before leaving the form, answer **YES**.
- Your Preferred Editor should now be set to the editor you've chosen. This is the editor that will be used whenever you edit the contents of a WORD-PROCESSING field.

### FILEMAN GETTING STARTED **EDITING RECORDS**

#### **FileMan Prompts**

- The <RET> Key
- Standard Prompt Structure
- Responding to Prompts
- Getting Online Help at Any Prompt (Enter? Or ??)
- Incorrect Responses

### FILEMAN GETTING STARTED **EDITING RECORDS**

- Partial Responses
- Default Responses
- Longer Default Responses and the "Replace...With" Editor
- Prompts with a List of Choices
- Key Fields

#### GETTING STARTED

#### **Special Responses to Field Prompts**

- Deleting a Field's Value  $(Q)$
- Jumping to Another Field with the Up-Arrow (^)
- Exiting with the Up-Arrow (^)
- Exiting with the Up-Arrow  $(2)$
- Mandatory (Required) Fields
- Spacebar Recall
- Typical Data Entry Session

#### GETTING STARTED **ADDING AND DELETING RECORDS**

- .01 Field
- How to Add a Record
- Adding a Duplicate Record (Use Quotes)
- How to Delete a Record
- Repointing When Deleting Records
- Adding Records at a POINTER TO A FILE **Field**
- Adding and Deleting from Multiples
- Enter or Edit File Entries Option

#### **SCREENMAN**

The ScreenMan Screen

Cursor Movement (Navigation Keystrokes)

- How to Navigate Between Fields
- How to Navigate Between Pages
- Saving and Exiting
- Command Line Options (SAVE, EXIT, etc.)

#### **COMMANDS**

- Available Commands
- LIST: List the Message
- ADD: Append More Text
- JOIN: Combine Two Lines of Text
- INSERT: Insert New Line(s) of Text Between Existing Ones
- DELETE: Delete a Line or Lines

### FILEMAN GETTING STARTED **ADVANCED FEATURES**

- File Transfer (Use When Uploading ASCII Text)
- Text Terminator-String Change
- Programmer Edit (Edit Lines with M Commands)
- Editor Change: Switch Editors
- Transfer Text (from Another WORD-PROCESSING Field)

• end